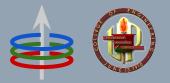

## **CoE 164**

Computing Platforms

01a: About Rust

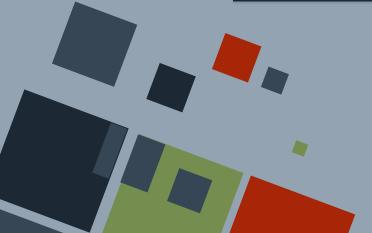

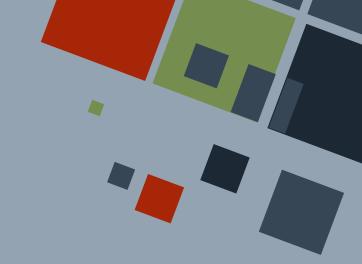

# RUST PROGRAMMING LANGUAGE

The **Rust programming language** is a high-level language emphasizing performance, type-safety, and concurrency.

**Rust** is popular in systems programming but can be used as a general-purpose programming language.

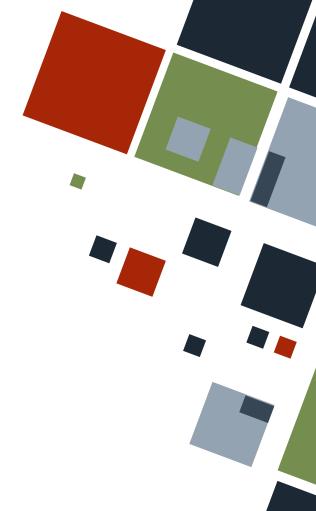

### **RUST: HISTORY**

Rust was developed in 2006 at Mozilla Research and appeared to the public in 2010. Since 2021, it is now managed by the Rust Foundation.

Since then, Rust has enjoyed considerable usage among programmers who wanted to write memory-safe code.

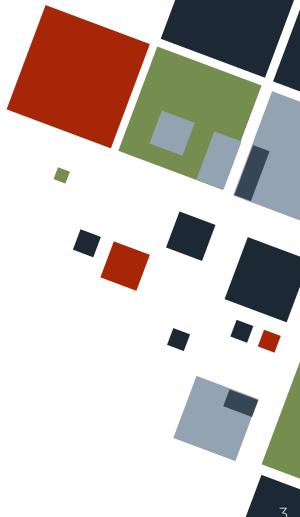

### \* RUST: FEATURES

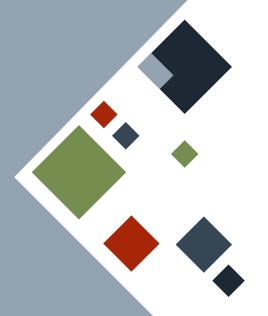

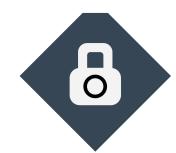

#### Memory-safe

Rust enforces checks at compile-time to ensure that each memory manipulation is done deliberately and properly.

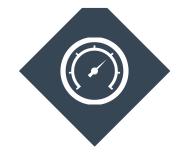

#### **Performance**

Because of a lack of runtime checks, Rust programs can be fast and memory efficient compared to other programs.

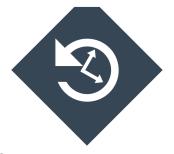

#### Concurrency

Writing concurrent code is much easier and safer. Data temporality is much more predictable.

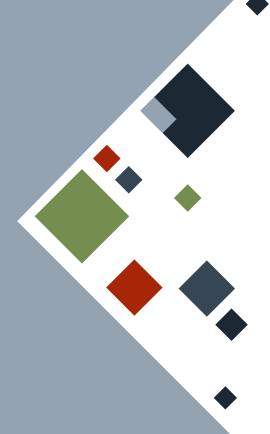

#### **PLAYGROUND**

- Visit the Rust language playground at https://play.rust-lang.org
- 2. Write your program, noting that Rust will start the program by executing the main() function.
- 3. Click "Run" to compile and run the program.

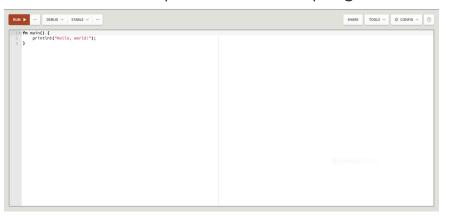

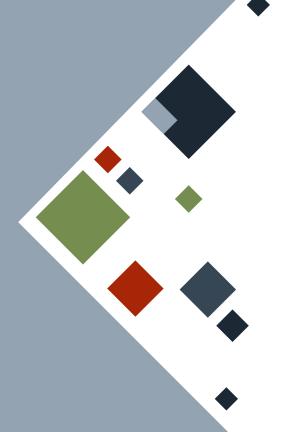

### **INSTALLATION (WINDOWS)**

- Download and install the <u>Visual Studio C++ build tools</u> before proceeding.
  - a. Install the "MSBuild Tools" and "Desktop development with C++" components.
- Visit the Rust language website at https://www.rust-lang.org
- 3. Find the links leading to downloading rustup-init and download it into your computer.
- 4. Run the installer and follow the onscreen instructions.
- 5. Note that the installer is command-line based, so you need to input the selected option and press "Enter" to proceed. When in doubt, select the "default" setting.

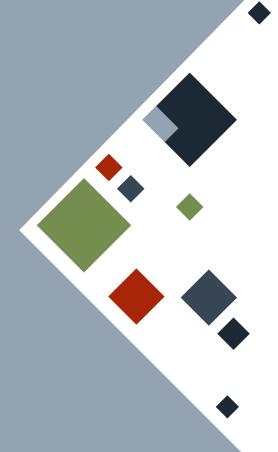

### **INSTALLATION (LINUX/MACOS)**

- Open your preferred terminal. Go to your "Desktop" or "Downloads" folder - preferably where you will place the rustup installation script.
- 2. Type the following to download the installation script. wget https://sh.rustup.rs -0 rustup.sh
- Type the following to run the installer sh ./rustup.sh and follow the onscreen instructions.
- 4. Note that the installer is command-line based, so you need to input the selected option and press "Enter" to proceed. When in doubt, select the "default" setting.

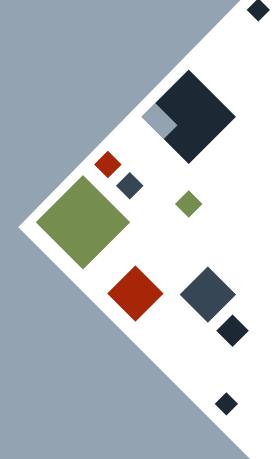

#### **INSTALLATION TEST**

Open your terminal and type the following to view the version of rustc and cargo that you have. A version string should appear.

```
rustc --version
cargo --version
```

```
PROBLEMS OUTPUT DEBUG CONSOLE TERMINAL

PS D:\Users\___\Documents\UPDClasses\CoE164\2223s2\w01> rustc --version rustc 1.66.1 (90743e729 2023-01-10)

PS D:\Users\__\Documents\UPDClasses\CoE164\2223s2\w01> \Boxed{\textbf{Q}}
```

### **CONSIDER...**

... a program that takes in two space-separated integers and adds them together.

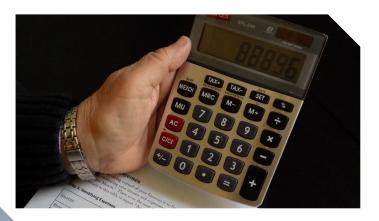

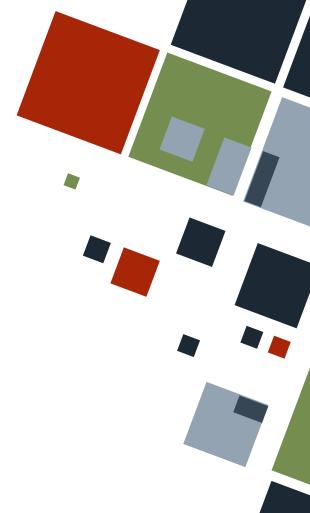

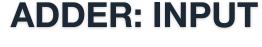

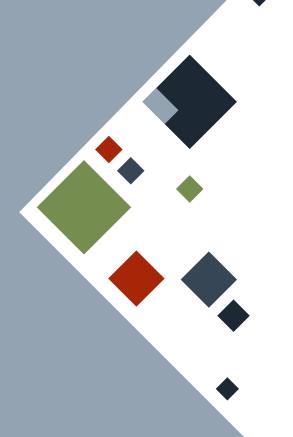

Example use std::io; fn main() { space-separated integers"); let mut str in = String::new(); io::stdin() .read line(&mutstr in) .expect("Failed to read input"); let str in split: Vec <&str> = str in .split(' ') .collect();

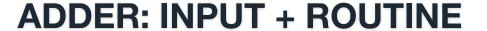

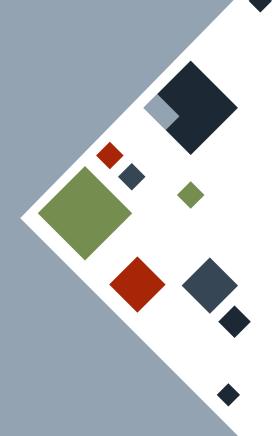

Example

```
if str in split.len() != 2 {
    panic!("Input does not contain two integers!");
let a: u64 = str in split[0]
    .trim()
    .parse()
    .expect("Input is not an integer!");
let b: u64 = str in split[1]
    .trim()
    .parse()
    .expect("Input is not an integer!");
let ans = a + b;
println!("Calculation: {a} + {b} = {c}");
```

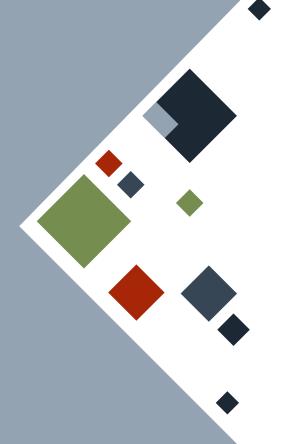

### **RUNNING RUST CODE**

- Open your preferred program editor. Something that has syntax highlighting is required.
- Copy and paste the adder code to the editor and save it as adder.rs somewhere in your computer.
- Open the terminal and go to the directory where adder.rs is located.
- Type the following in the terminal to compile the program rustc adder.rs
- You should have an executable file named adder in that same directory. Run it by typing the following in the terminal adder.exe # Windows
  - ./adder # Linux/MacOS

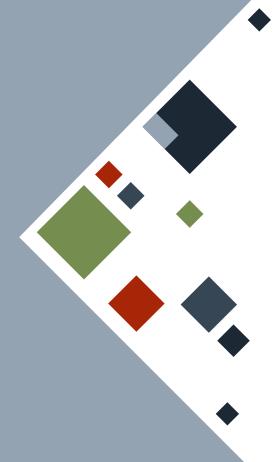

### **ADDER: COMPILE ERRORS**

Compiling the previous code as is will yield compile errors. Rust will inform you where and what the errors are and may hint you on how to fix them.

As an exercise, try to fix the code using the messages below.

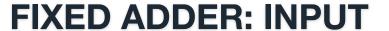

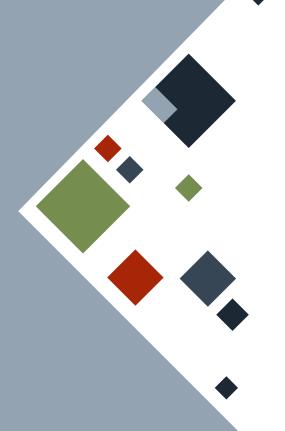

```
Example
```

```
use std::io;
fn main() {
    let mut str in = String::new();
    io::stdin()
        .read line(&mut str in)
        .expect("Failed to read input");
    let str in split: Vec <&str> = str in
        .split(' ')
        .collect();
```

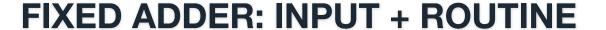

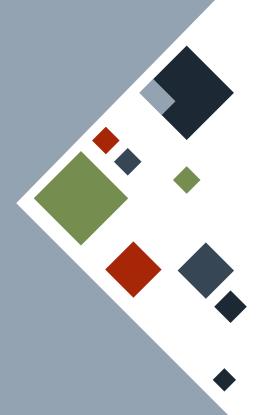

Example

```
if str in split.len() != 2 {
    panic!("Input does not contain two integers!");
let a: u64 = str in split[0]
    .trim()
    .parse()
    .expect("Input is not an integer!");
let b: u64 = str in split[1]
    .trim()
    .parse()
    .expect("Input is not an integer!");
let ans = a + b;
println!("Calculation: {a} + {b} = {ans}");
```

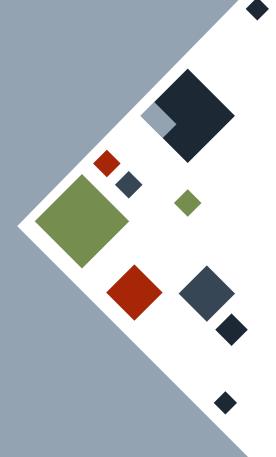

#### **ADDER: COMPILED**

Compiling the previous code will yield nothing in the terminal. However, there will be an .exe (Windows) or ABI file (Linux/MacOS) generated.

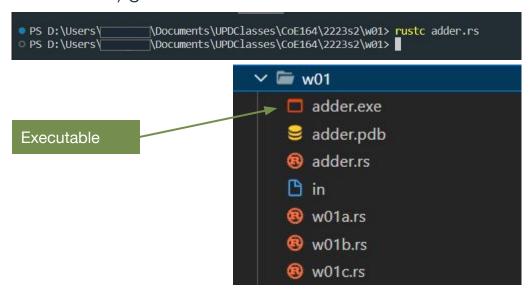

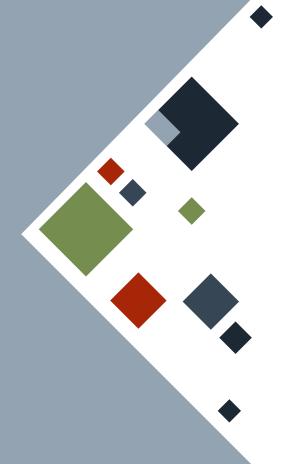

### **ADDER: COMPILE WARNINGS**

Sometimes compiling will result to compile warnings. It will still generate an executable file, but Rust will inform you where it thinks you should action on it.

The Rust compiler below complains about an unused variable in the program.

### **RESOURCES**

• The Rust Book

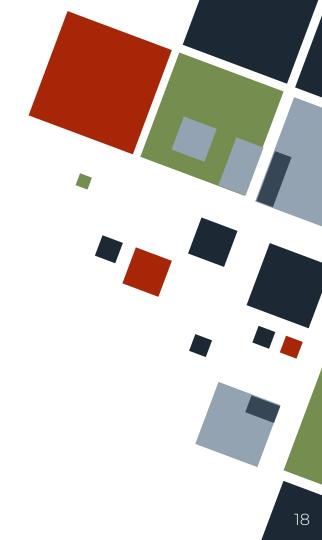

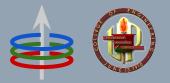

## **CoE 164**

Computing Platforms

01a: About Rust

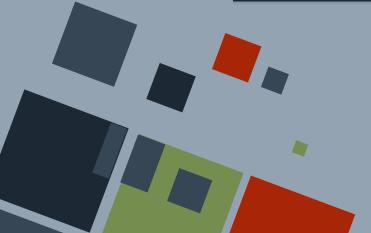

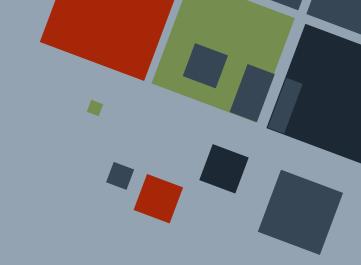